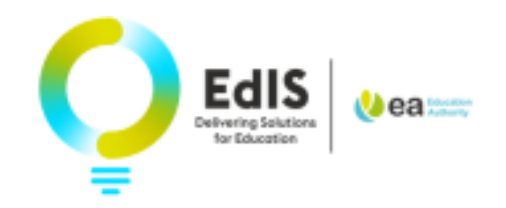

# **How to Access the Annual Review Portal**

### **1. Invitation to attend Annual Review**

You will receive an email inviting you to attend your child's annual review meeting

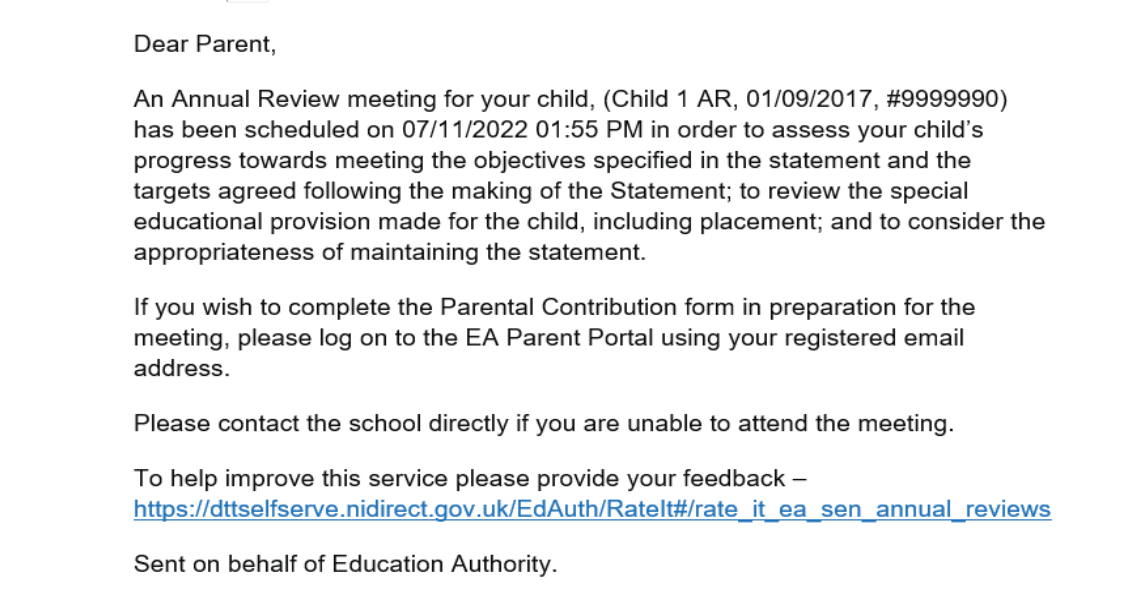

Use the URL below to access the EA connect Portal <https://connect.eani.org.uk/parent>

### **\*Use Google Chrome or Microsoft edge**

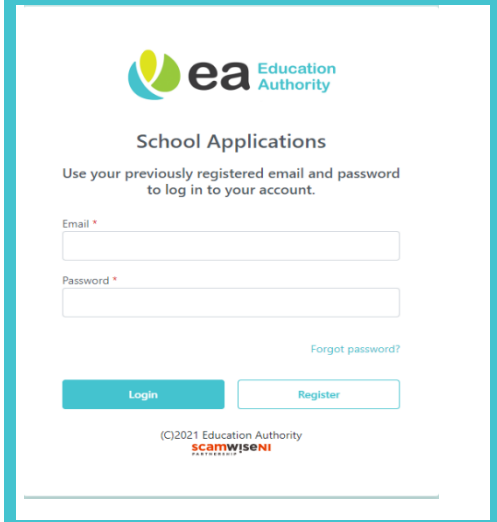

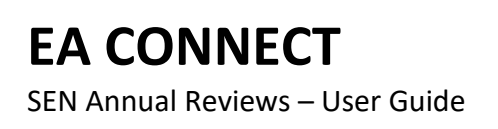

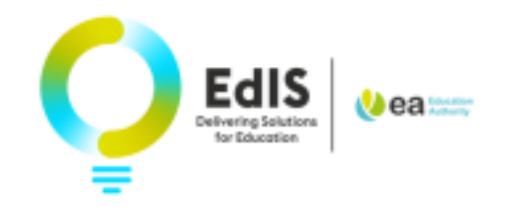

## **2. Registering on the EA Connect Portal**

If this is the first time you are using the EA Connect Portal, select the register button

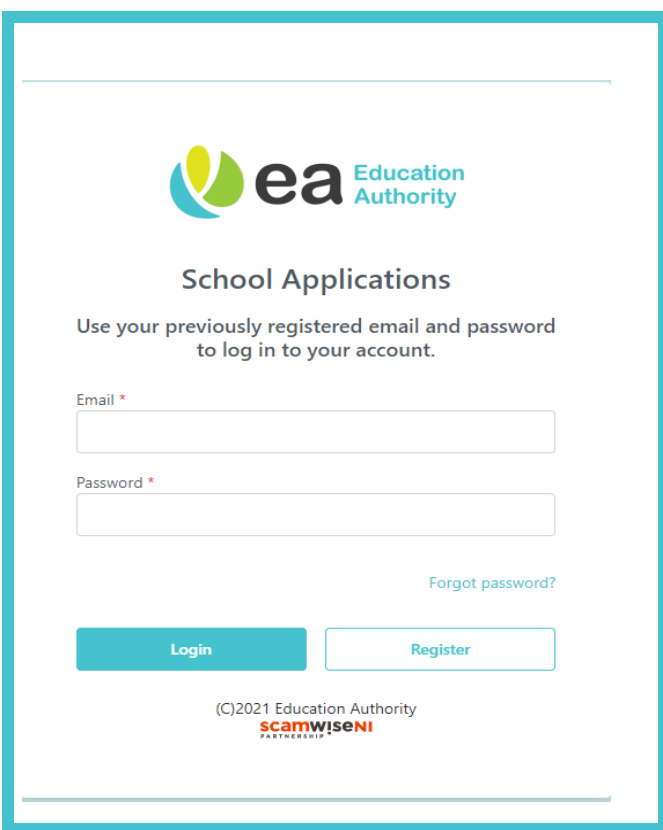

At the School Application page, Click Next

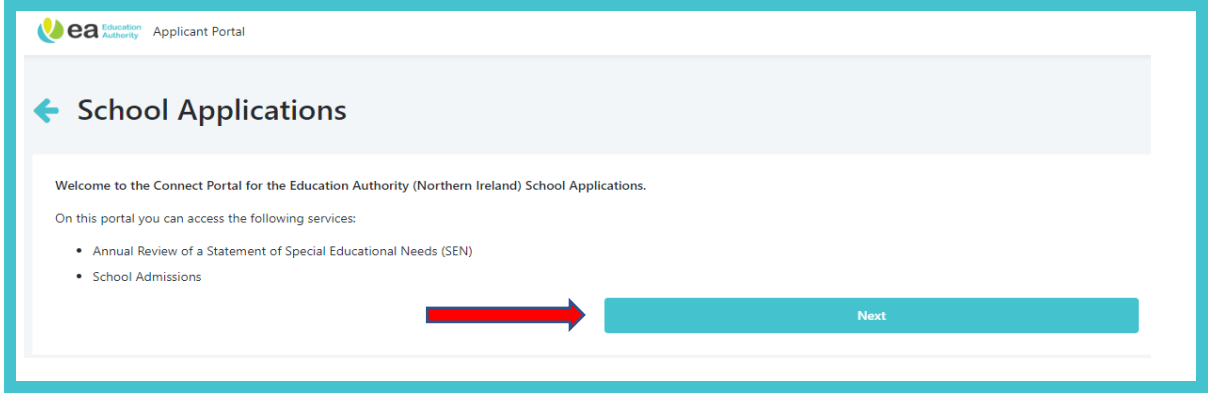

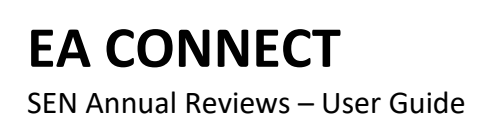

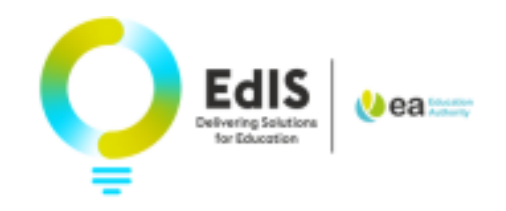

## At the School Application overview page, Click Continue

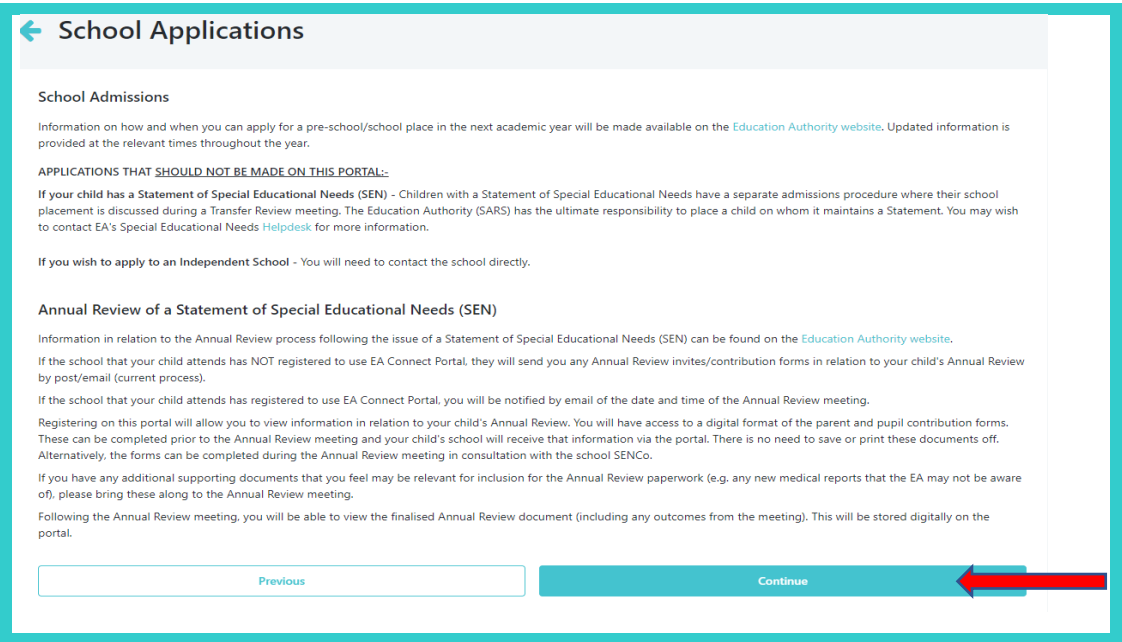

#### Enter Details

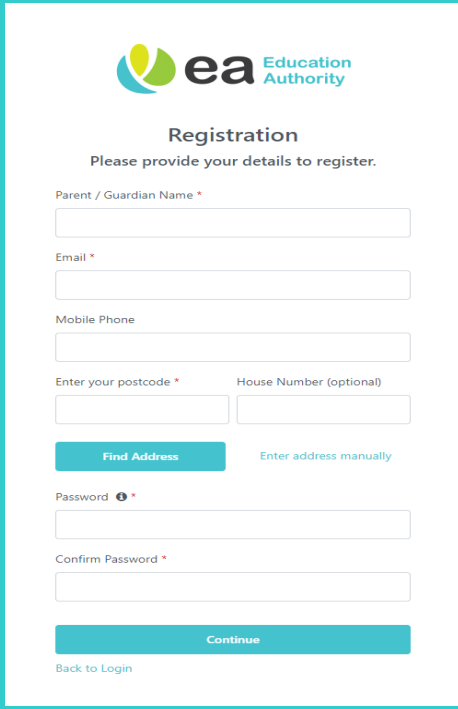

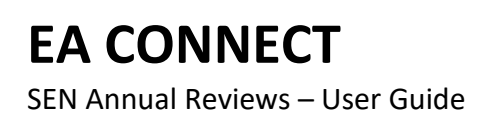

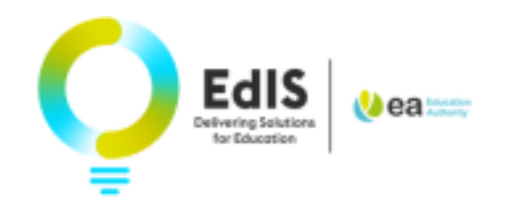

Verify your email address

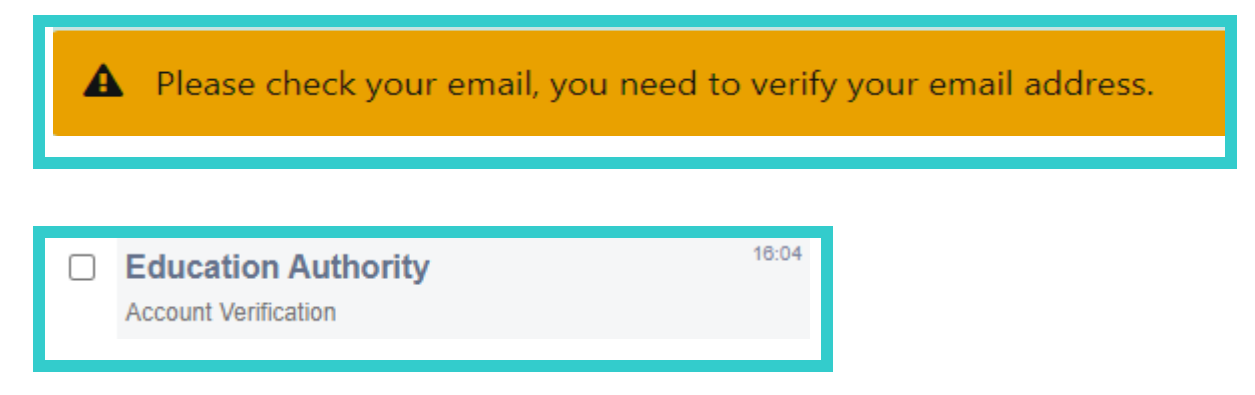

Your email address has been verified, you can proceed to log into EA Connect Portal

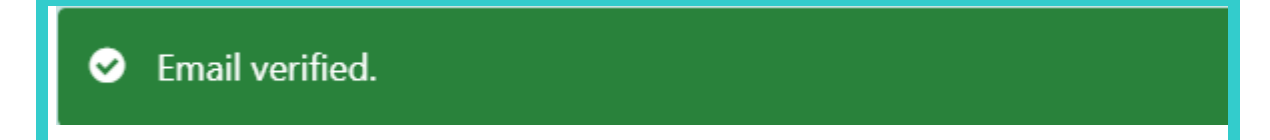

## **3. Logging on the EA Connect Portal**

Enter your Email address and Password

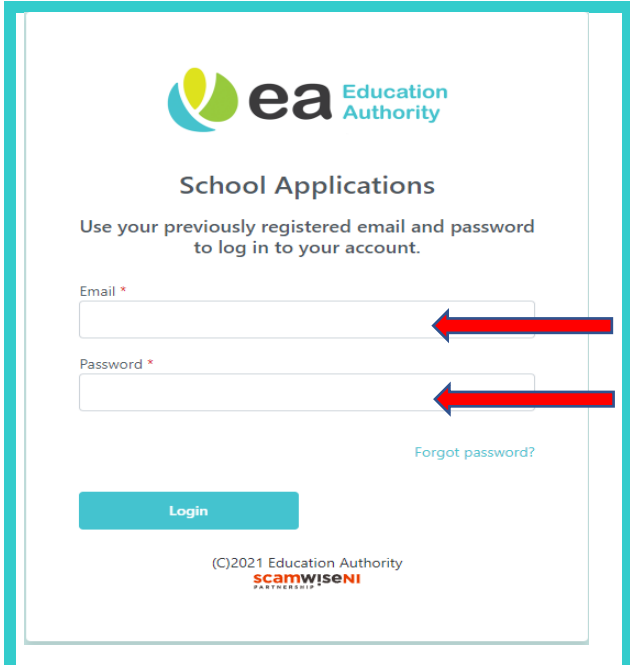

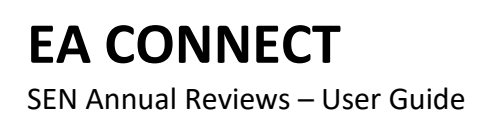

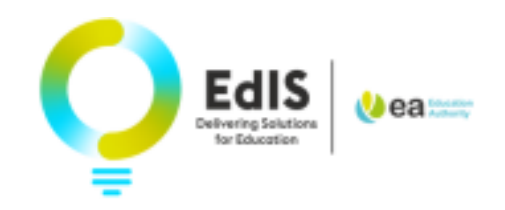

## **4. What to do if I forget my password**

If you have forgot your password, please select 'Forgot Password?'

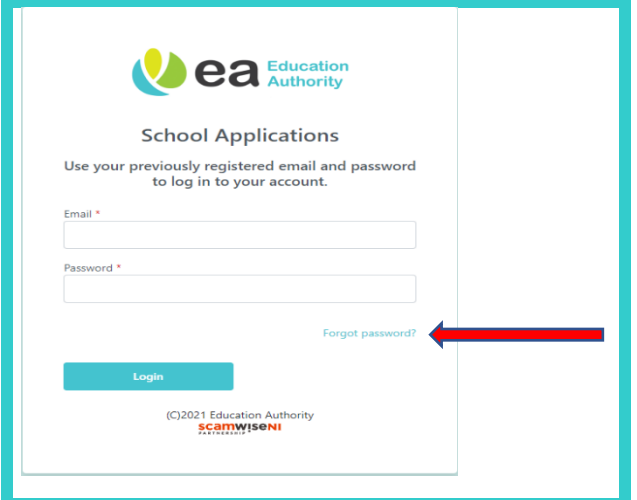

#### Enter Email address

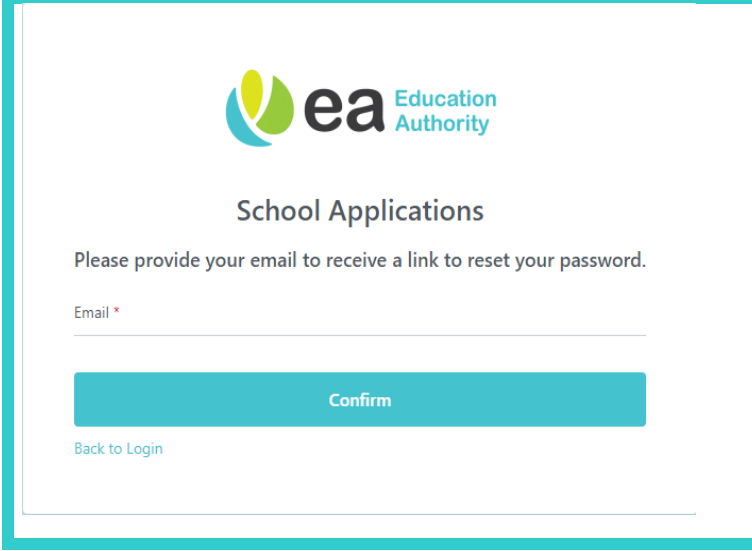

You will receive a notification to advise of next steps

**O** If your email is registered, you will receive an email with a link to reset your password.

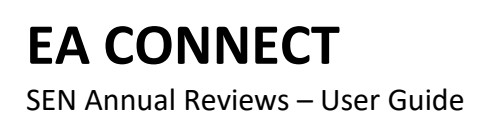

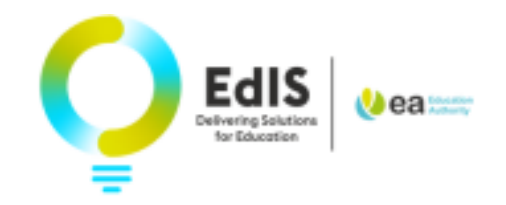

Check your email for the request to reset password link and click on link.

(Remember to check Spam or Junk folder)

To complete the request to reset your password, please follow the link below. If you cannot click the link, copy and paste into your browser.

https://connect.eani.org.uk/Parent/ResetPassword? ResetPasswordGUID=212b0dbd-ae6f-4973-845b-3094d3dea8

Once you have successfully logged in, you will view the Data Protection Statement.

Please read and tick the box to confirm you have read and Understood the Data Protection Statement

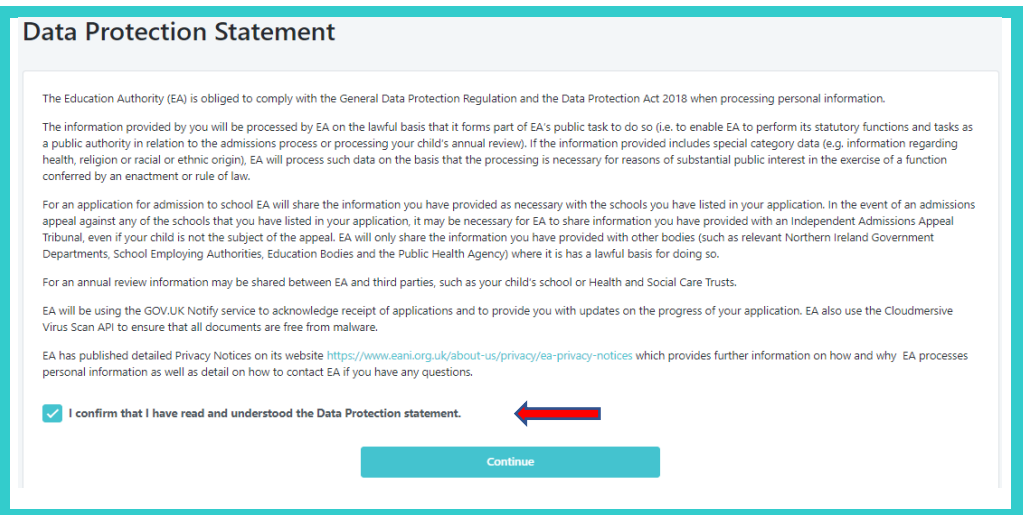

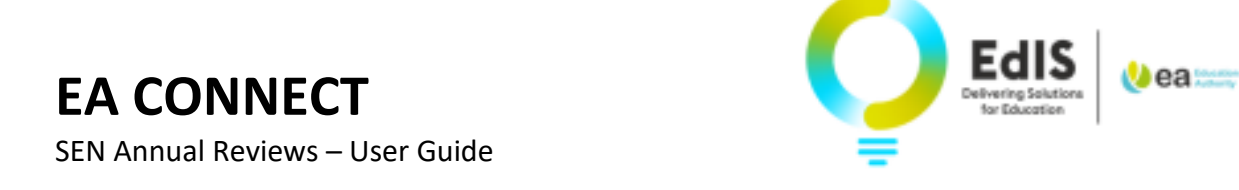

## **5. Dashboard overview**

Please select the Annual Review tab at the top of dashboard.

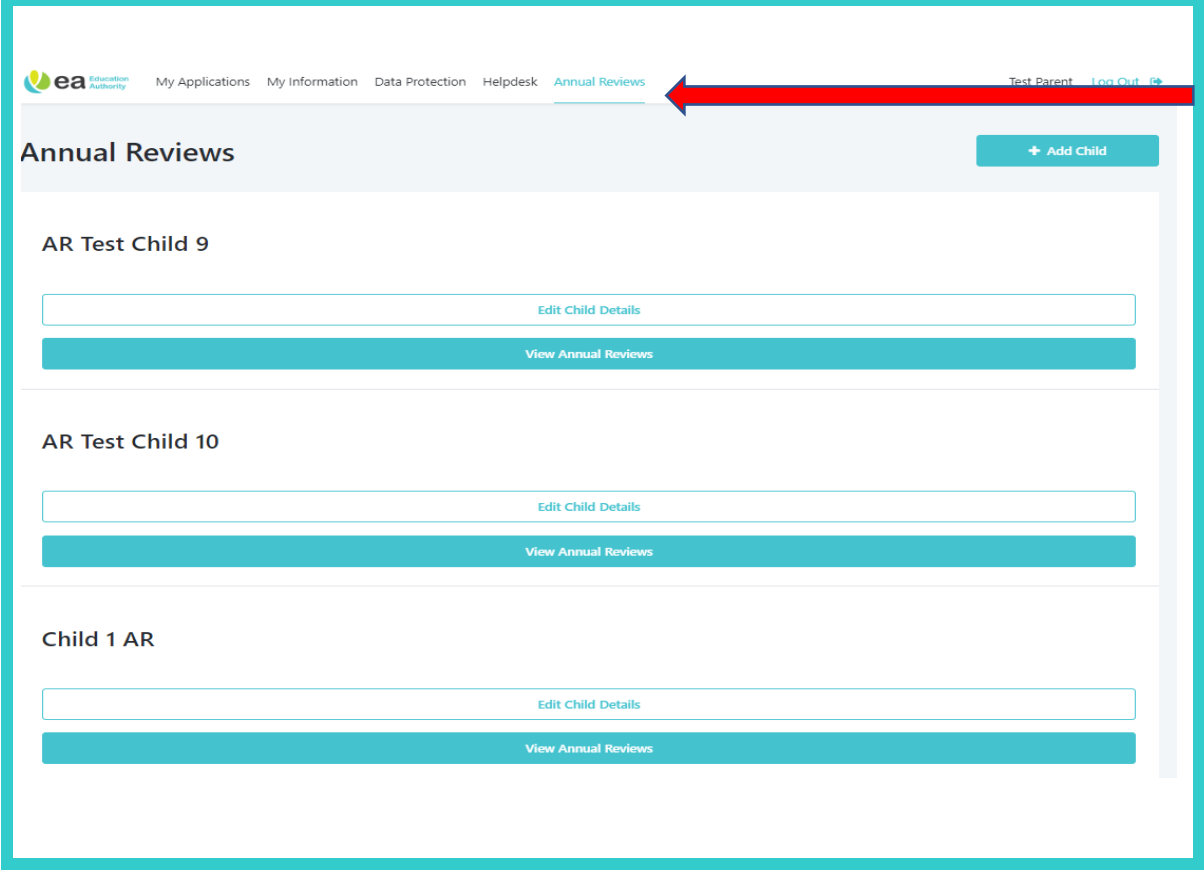

## **6. Editing Details and Viewing Annual Reviews**

You can edit details of the child by selecting '**Edit Child Details**'

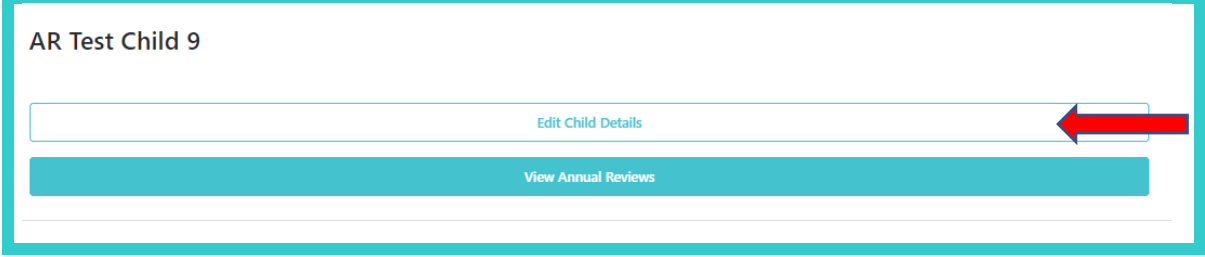

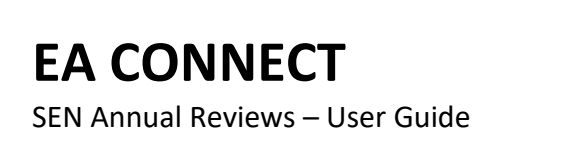

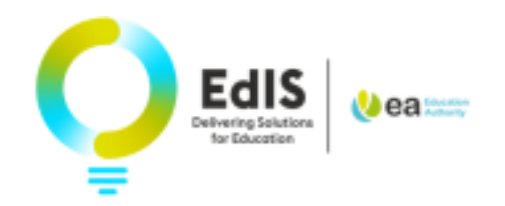

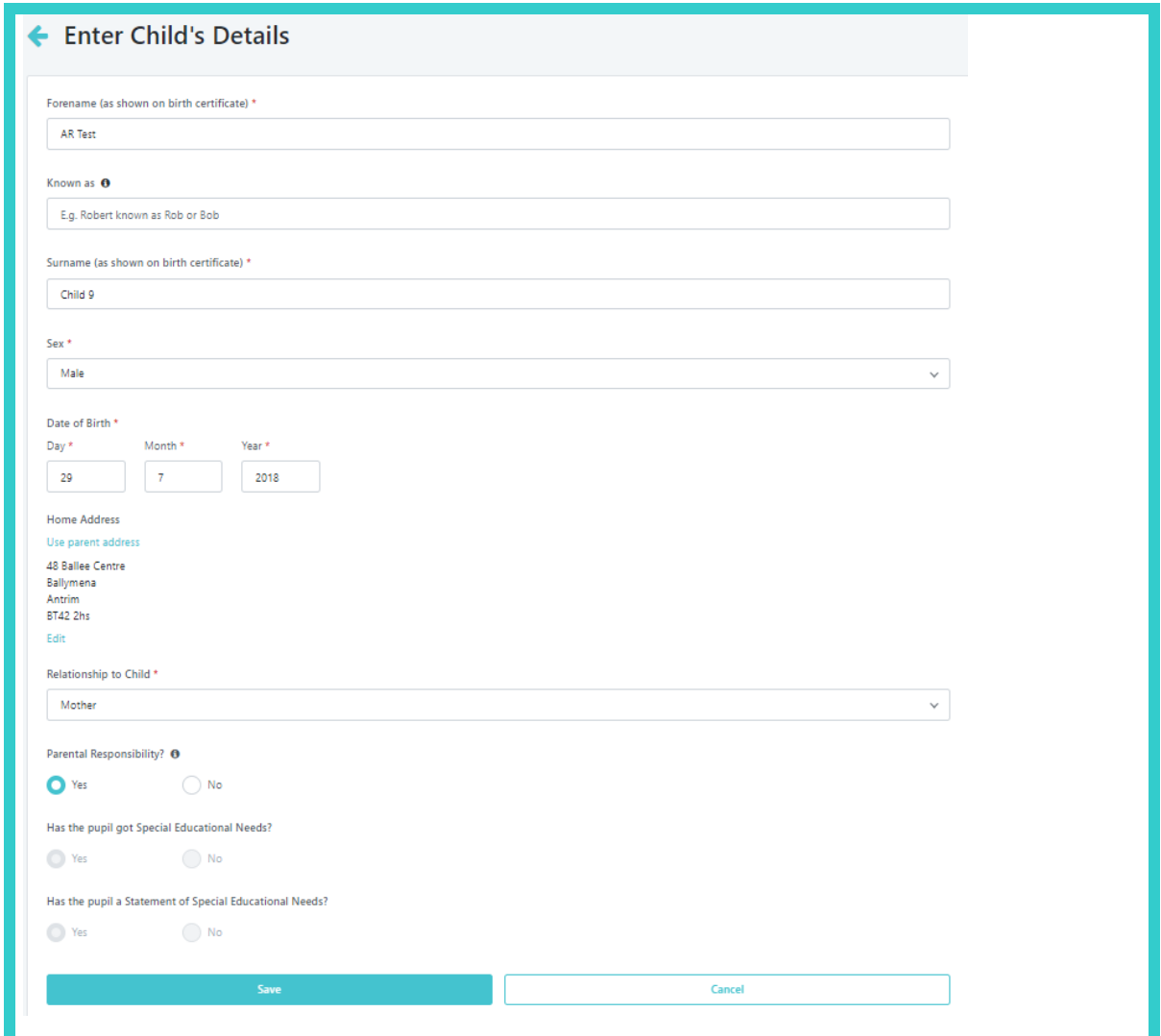

View Annual Reviews by Selecting '**View Annual Review'** then select **View Summary** 

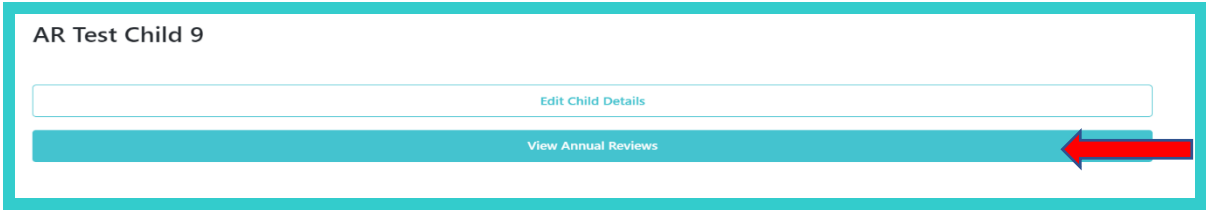

**EA CONNECT** SEN Annual Reviews – User Guide

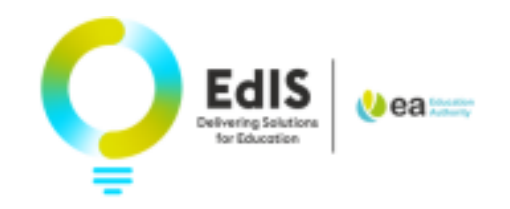

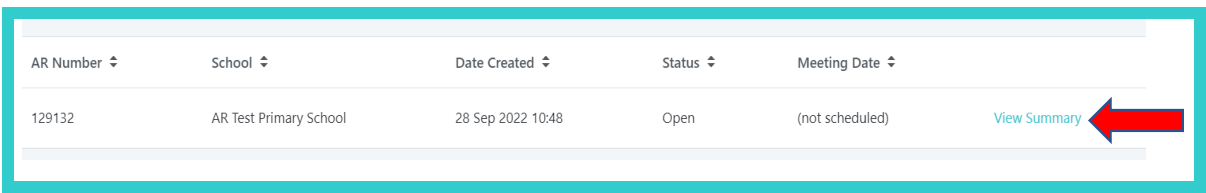

The Annual Review for the Current Academic Year will be listed.

You can upload supporting documents by selecting the **Add Document** option to the right of **Upload documents on behalf of the Parent.**

You can complete the form prior to the meeting by selecting **Complete Form Prior to Meeting.**

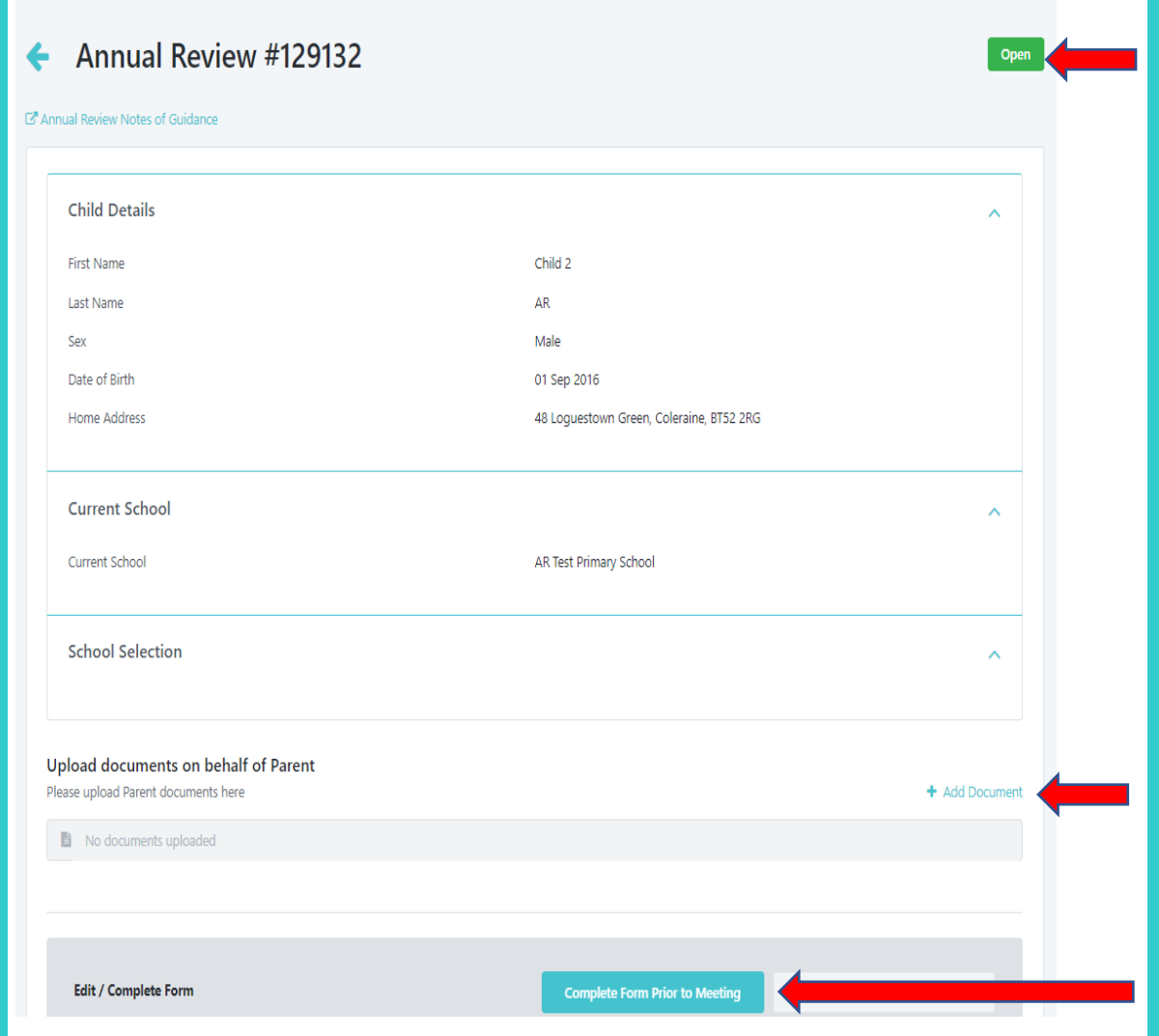

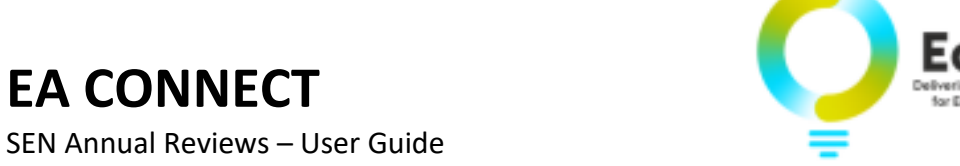

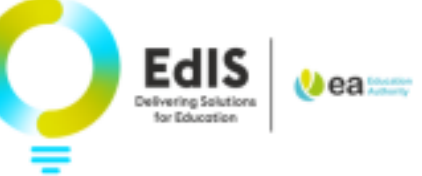

## **7. Completing Parental Contribution**

#### You can now complete your **Parental Contribution** form

Once complete select **Next**

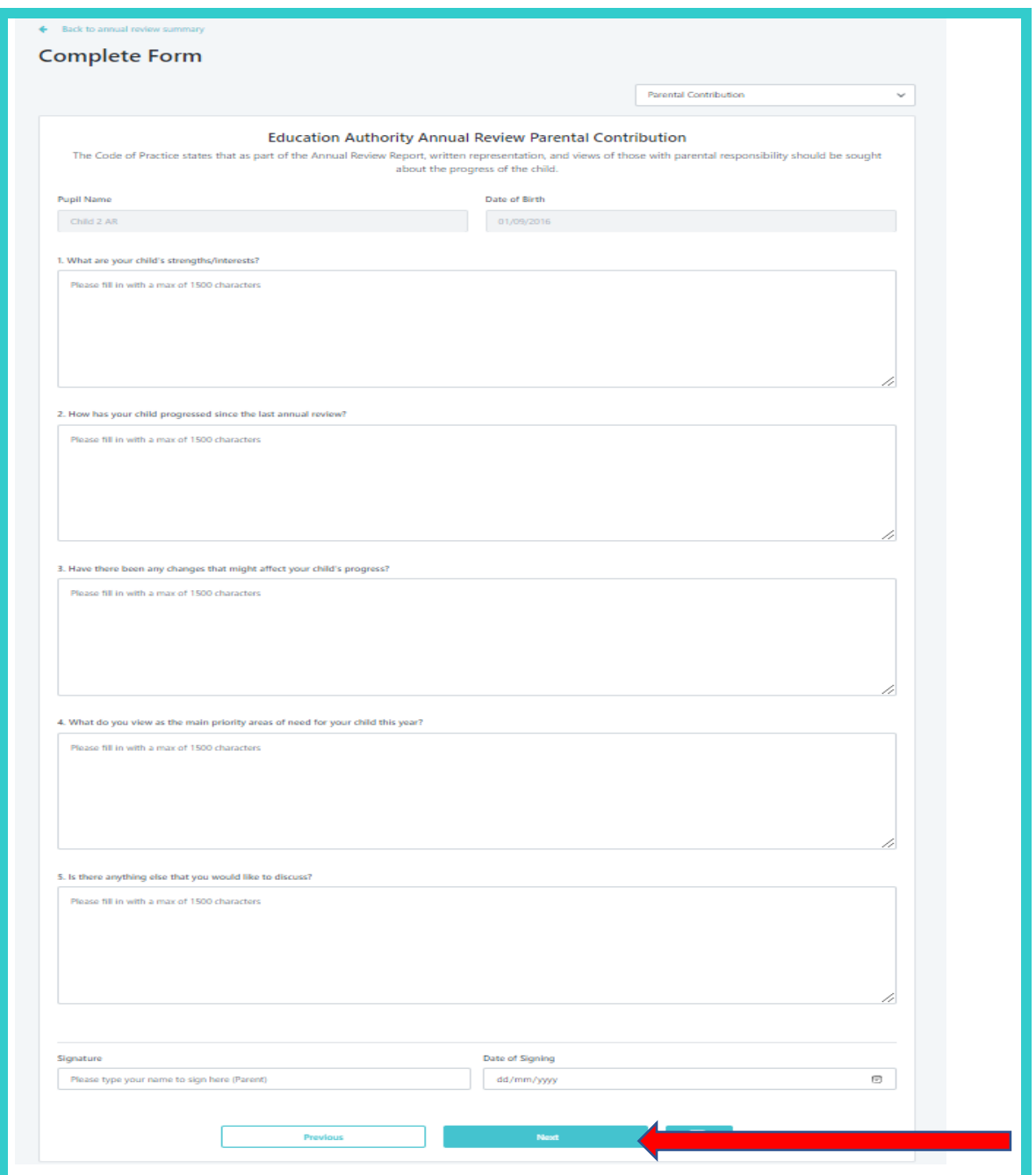

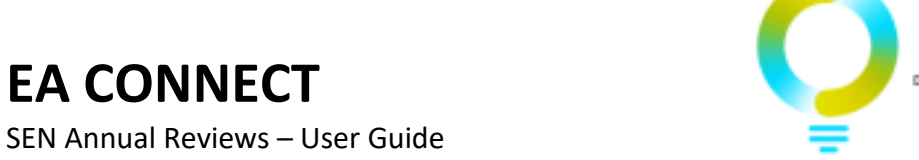

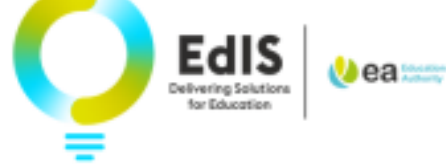

## **8. Completing Young Persons Contribution**

The Young Person Contribution can now be completed

#### Once complete select **Finish**

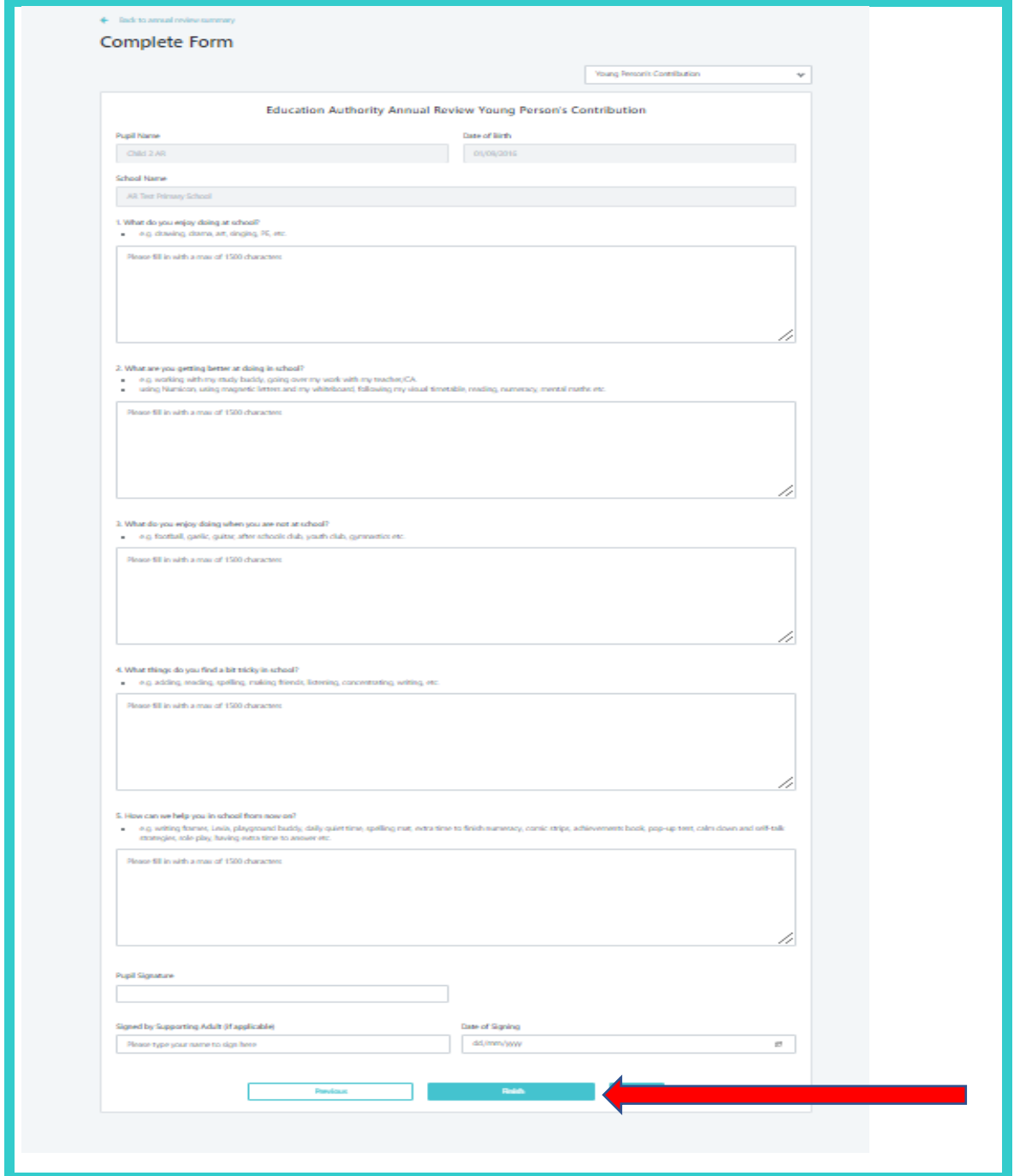